# QUICK START GUIDE To PGP Online

**The PGP system is the online tool for recording and submitting points for WOCNCB recertification. Here's a quick guide to getting started.**

Go to the WOCNCB website, [www.wocncb.org/pgp](http://www.wocncb.org/pgp) to create an account. Click "Register".

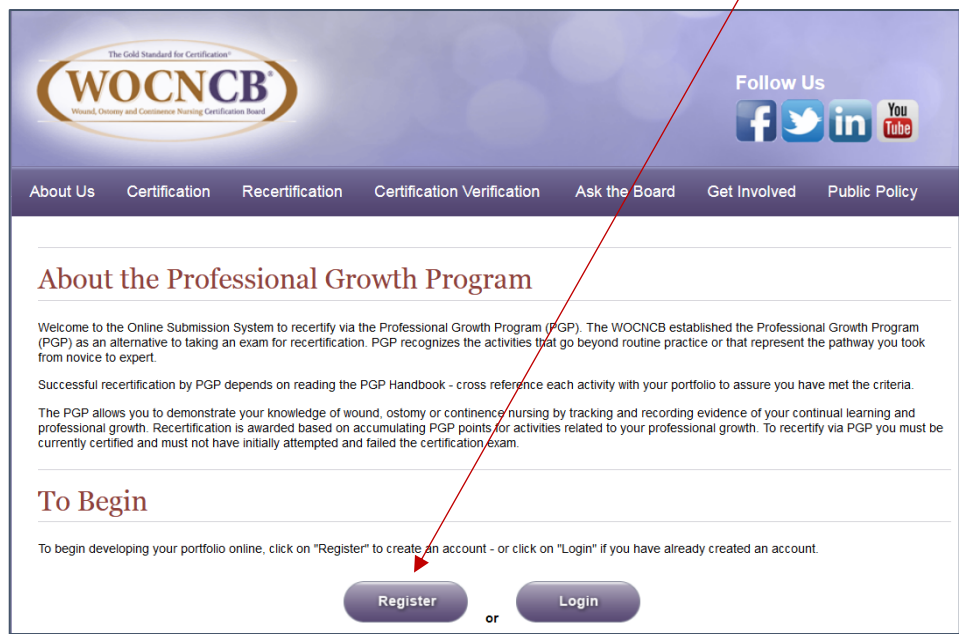

Create a username and password for log in.

Then, complete the User Profile. You'll need your Certification Number found on your printed credentials certificate. If you don't know your Number, call or email WOCNCB office [\(info@wocncb.org](mailto:info@wocncb.org) / 1-888-496-2622.)

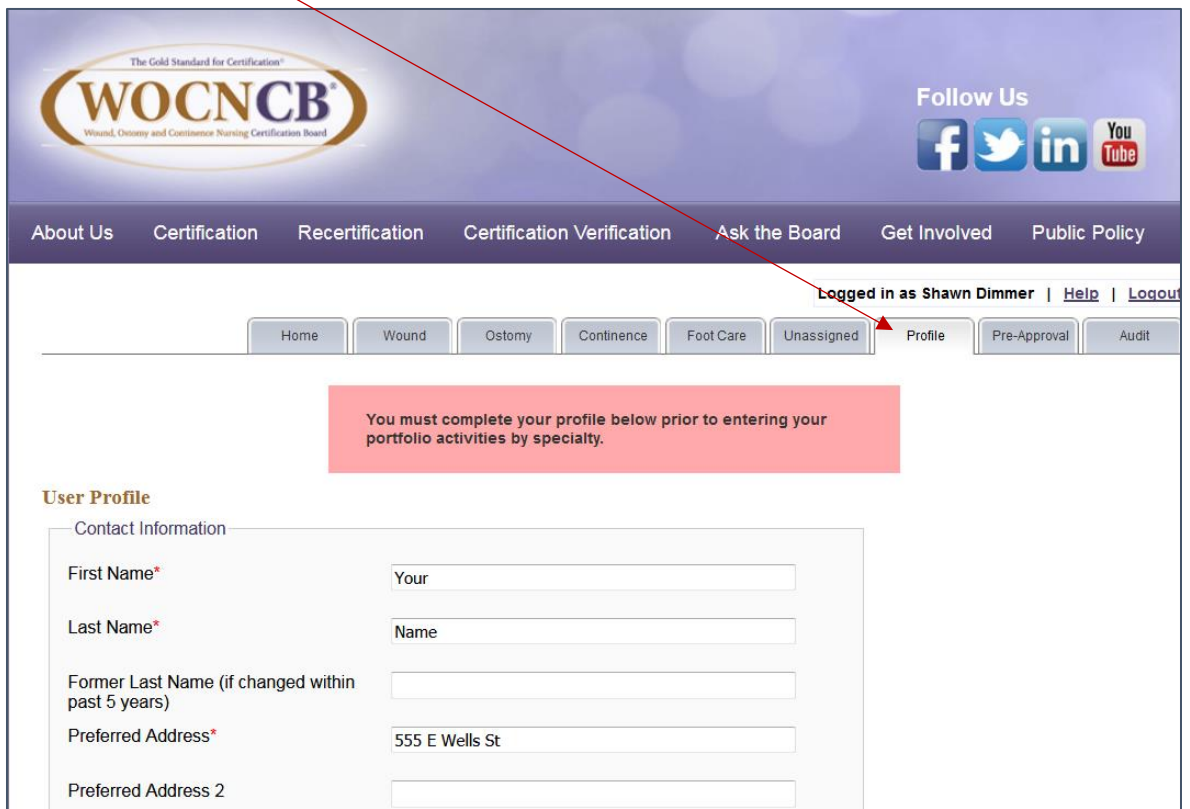

Select the specialty portfolio by clicking on a tab on the top: Wound, Ostomy, Continence or Foot Care.

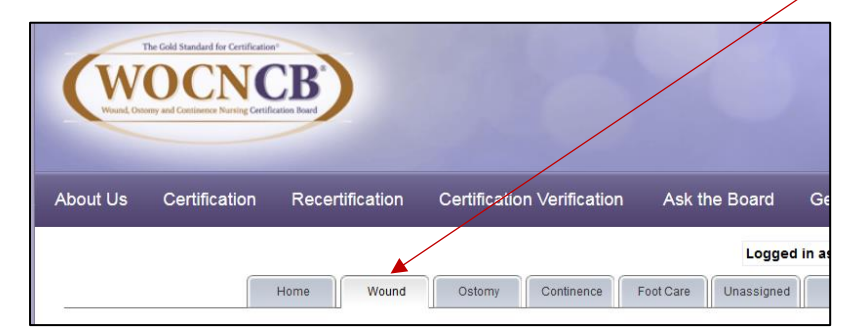

Click on "Add New Activity"

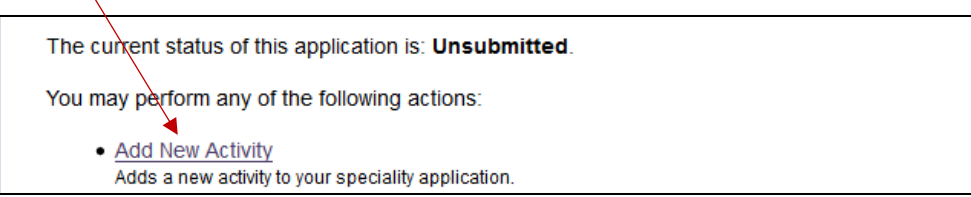

Select drop-down box for the Category (Publication/Continuing Education/Research/etc), press Add

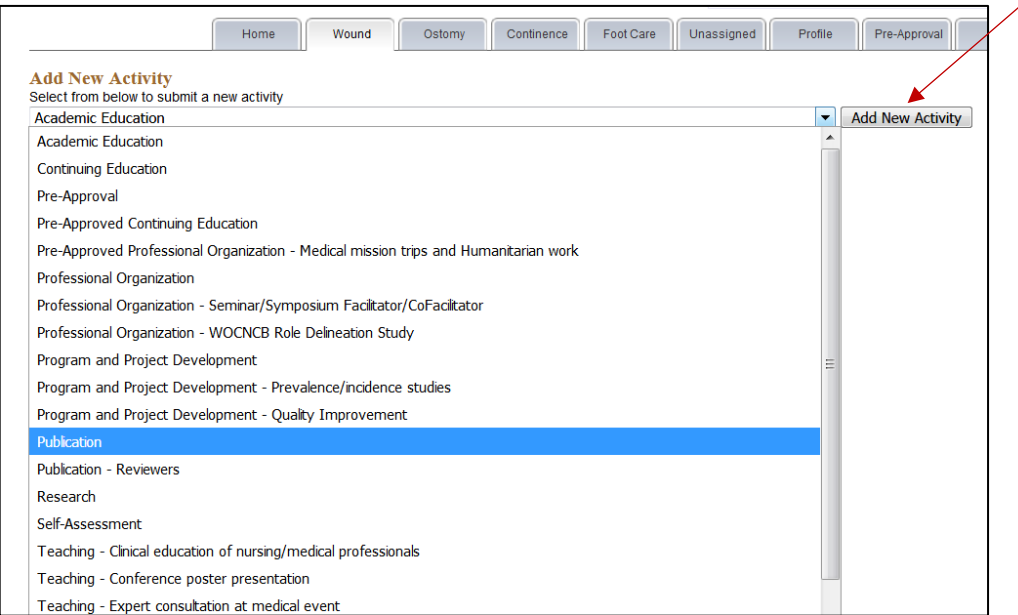

Complete all the required fields on the form (noted with an \*).

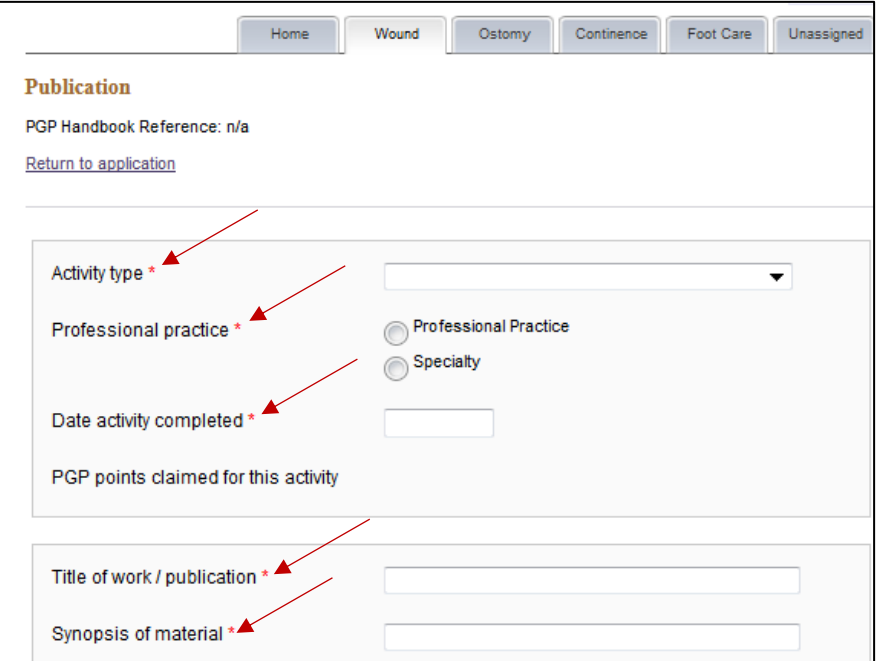

- You may include rationale in your write up if it is not obvious how an activity relates to the clinical focus, in order to substantiate the points claimed.
- $\triangleright$  Click Save Activity

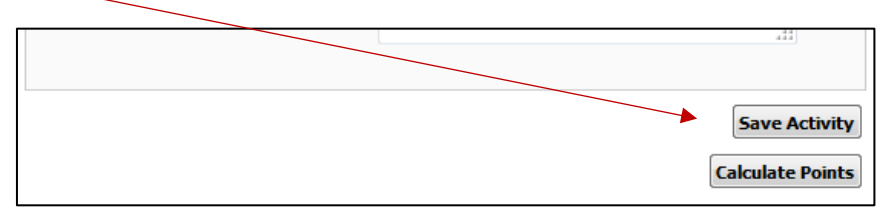

Continue on until your portfolio Point Summary reaches at least 80 total points. You may include up to 90.

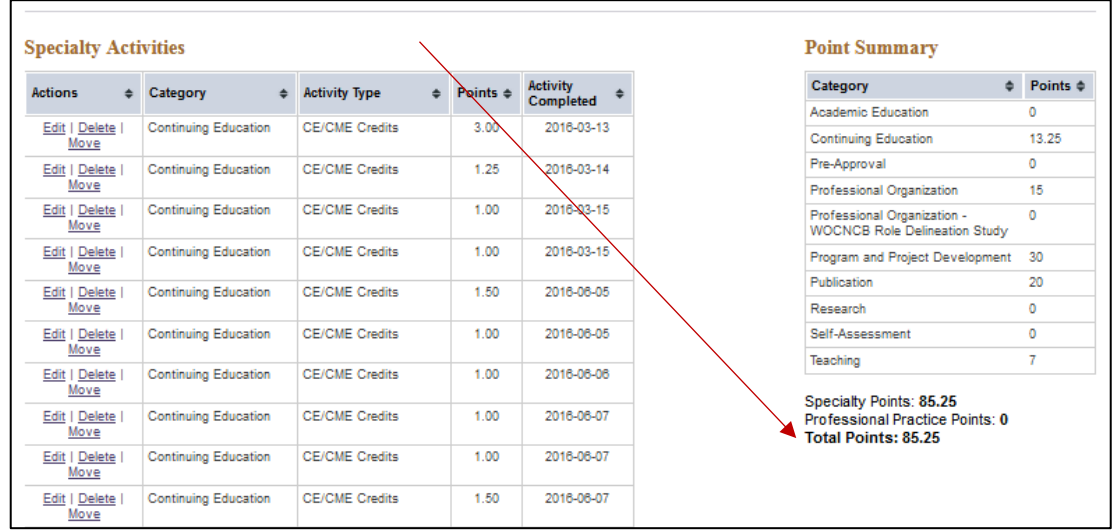

Refer to the printed PGP Handbook while working on your portfolio.

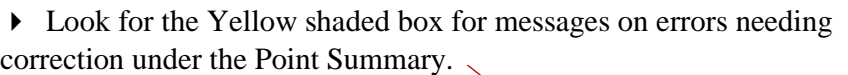

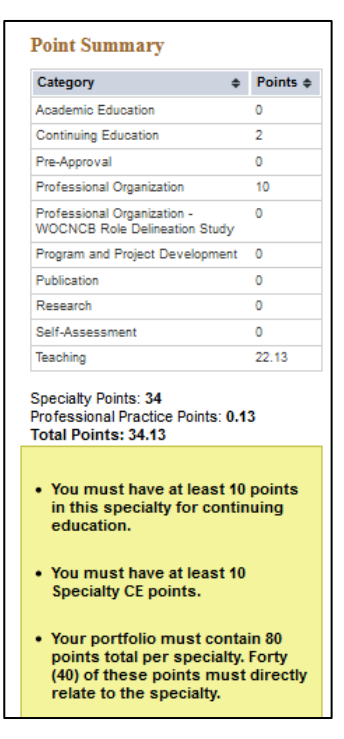

## **To Save Your Work**

Each time you click Save Activity, the data is stored online.

#### **To Update Your Work**

You may log-in any time to update your data over the 5-year recertification period.

#### **To Edit Your Work**

 $\triangleright$  Click Edit next to the Activity in the Activities tables (left-hand side).

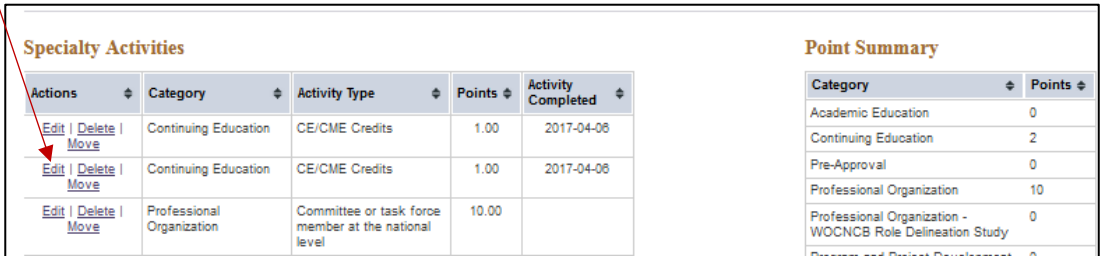

- To delete, click Delete next to the Activity in the Activities tables (right-hand side).
- To Move an activity to a different specialty, click Move next to the Activity in the table (left-hand side).

## **To Submit Your Portfolio**

When your portfolio Point Summary reaches at least 80 total points, click on the action at the top titled: Submit Application for Review, (Note – this only 'appears' on your screen if there are no point total errors.)

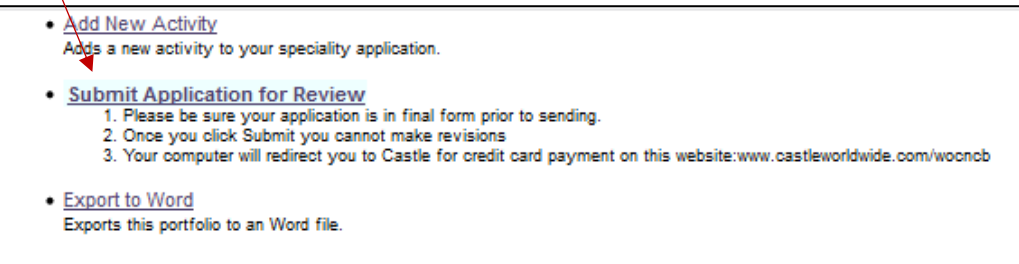

You will automatically be sent to Scantron and prompted for payment information.

#### **To Print Your Portfolio**

Remember to save a copy of EACH specialty portfolio. Click on 'Export to MS Word' and save this file on your computer. Then you can print this file as needed. WOCNCB can retrieve archived files if needed.

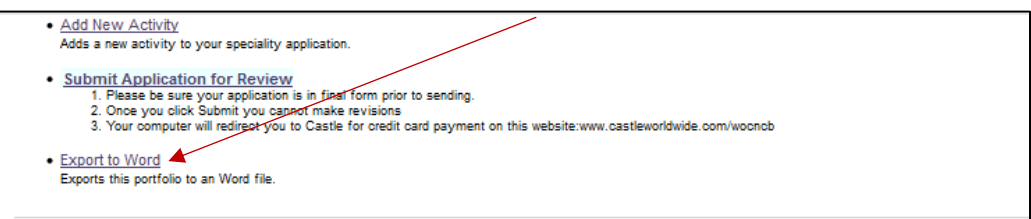

#### **Status of Your Portfolio**

Once approved, you will receive an email notification from info@wocncb.org

If you are instructed to revise portions of your portfolio, you will receive an email. You will be given a link to log-in and update your portfolio. Remember to click re-submit for each portfolio.

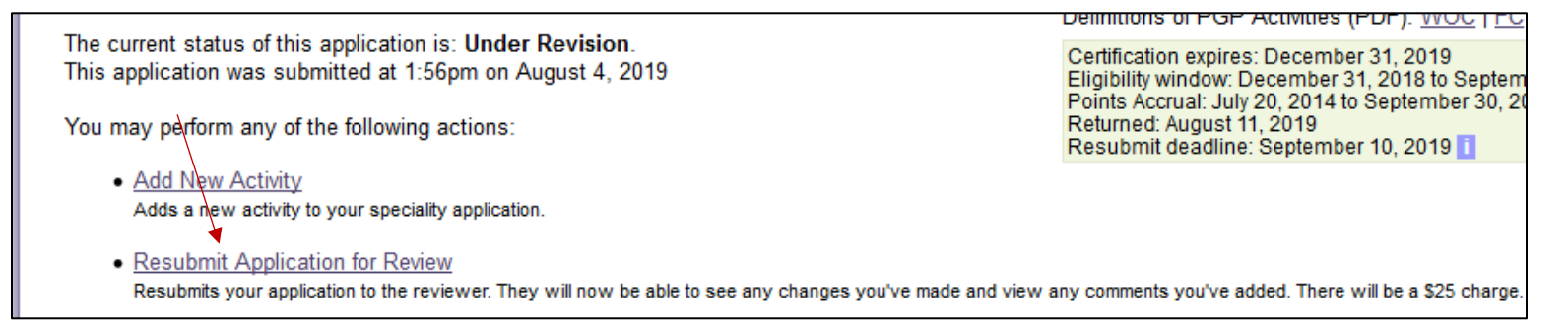

# Note: you cannot edit or add to your portfolio after you submit it, unless requested to do so by WOCNCB.